# **COMPUTER AIDED AIRCRAFT ENGINEERING DRAWING LABORATORY**

# **LAB MANUAL**

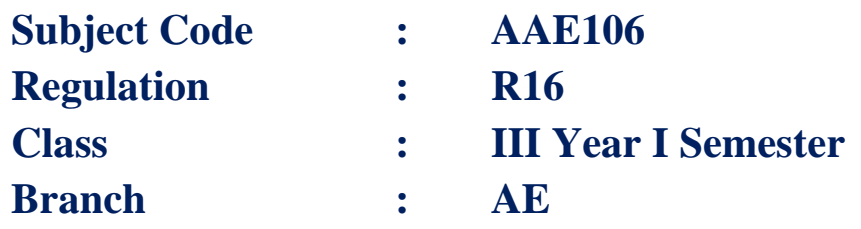

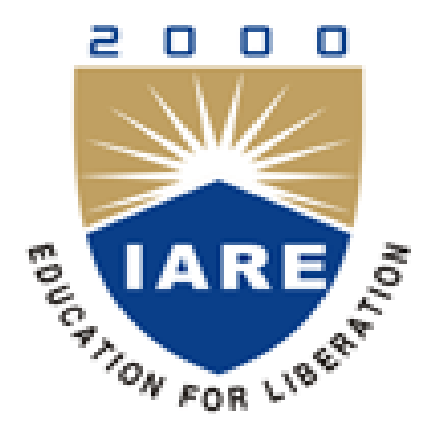

# **Department of Aeronautical Engineering**

# **INSTITUTE OF AERONAUTICAL ENGINEERING**

**(Autonomous) Dundigal – 500 043, Hyderabad**

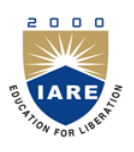

# **INSTITUTE OF AERONAUTICAL ENGINEERING (AUTONOMOUS) Dundigal, Hyderabad - 500 043**

*Certificate* 

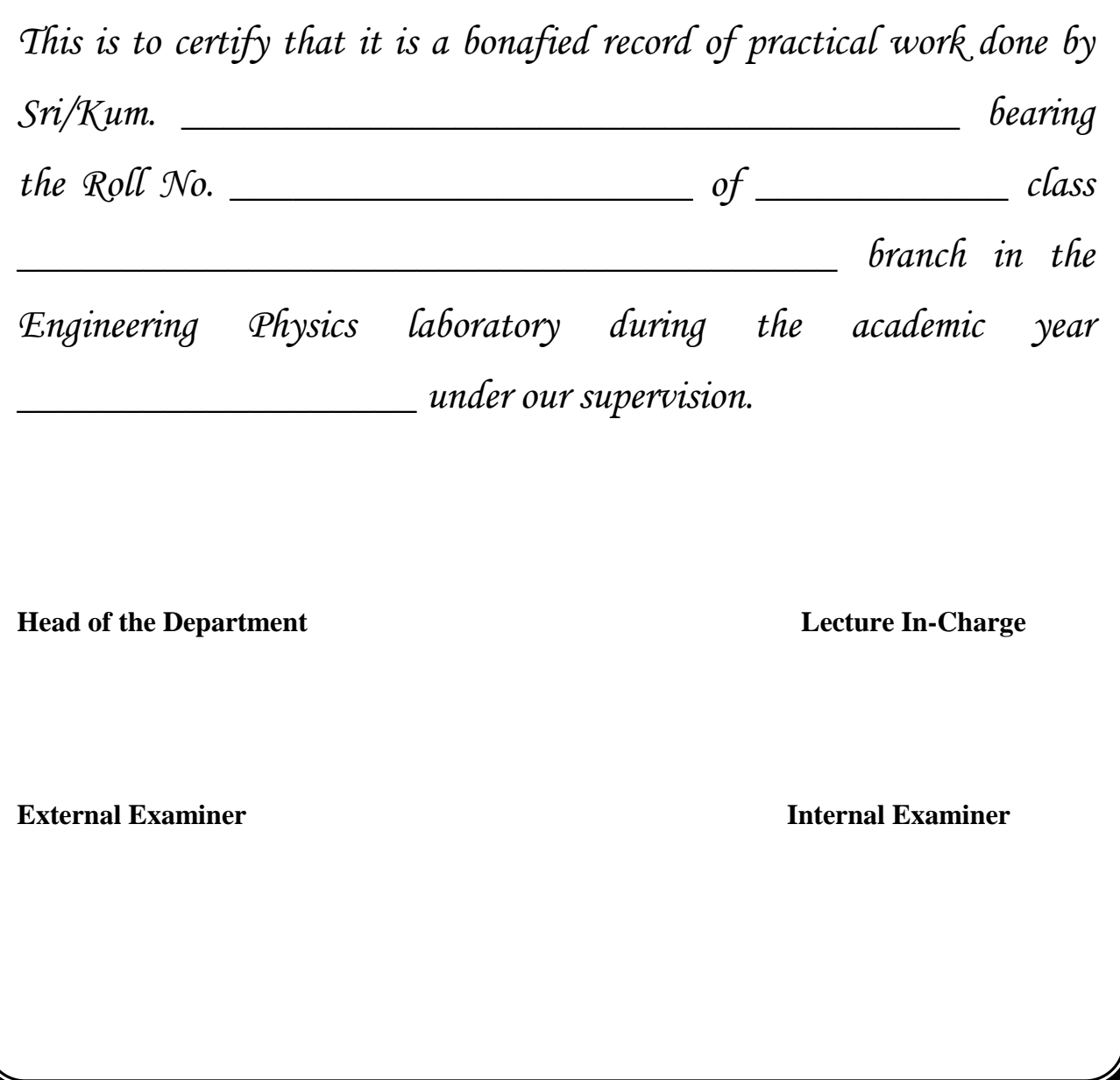

# **COMPUTER AIDED AIRCRAFT ENGINEERING DRAWING LAB SYLLABUS**

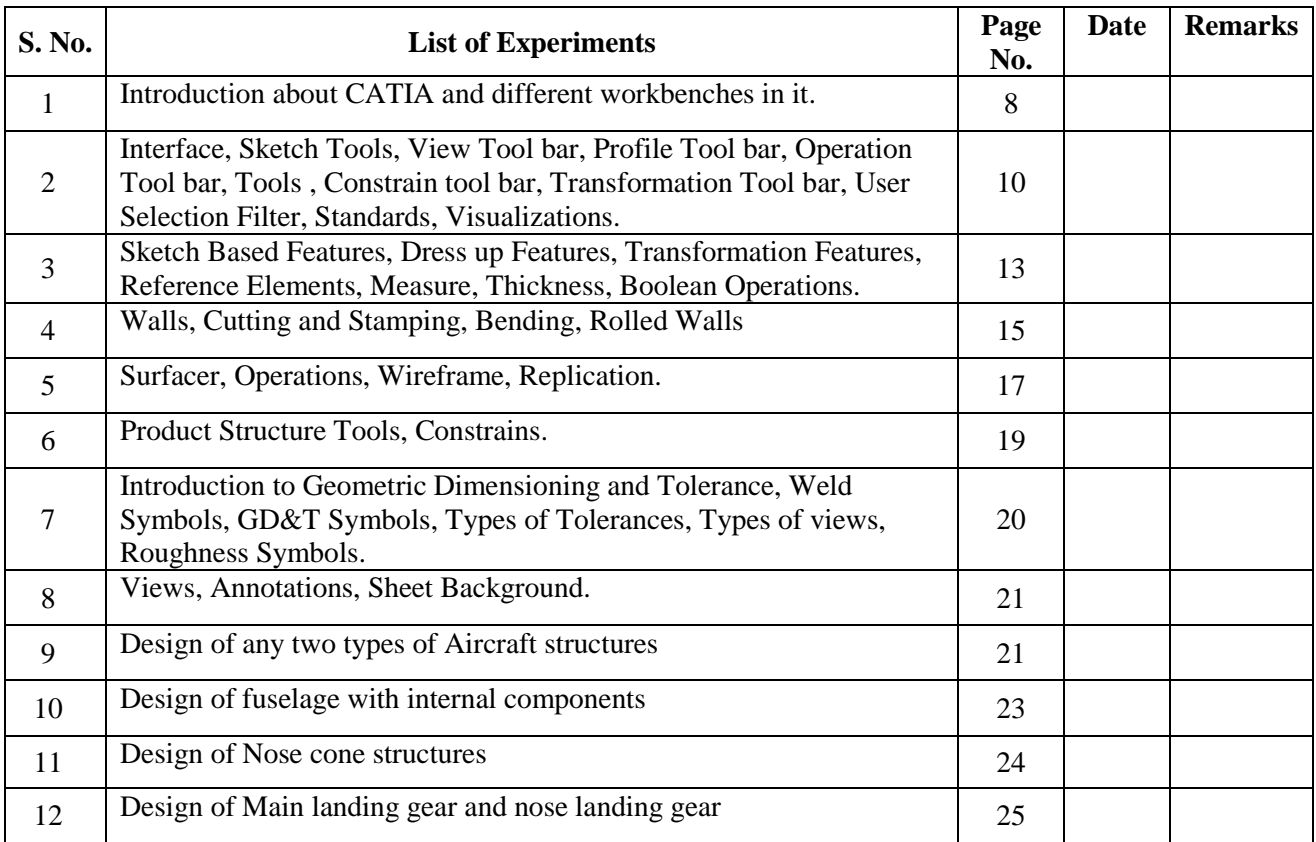

# **COMPUTER AIDED AIRCRAFT ENGINEERING DRAWING LABORATORY**

#### **OBJECTIVE:**

The objective of this lab is to equip students with knowledge in the interface of three dimensional designing software and to make students efficient to produce CAD designs. By the end of course one should also be able to understand what a machine drawing is and will also be able to produce machine drawings and gain knowledge about all symbols used in production drawings and how they are inserted in production drawings using design softwares.

#### **OUTCOMES:**

Upon the completion of computer aided aircraft engineering drawing laboratory course, the student will be able to attain the following:

- 1. Understand the concepts and various tools used in design module
- 2. Understand the design of typical structural components.
- 3. Understand the techniques and standards of designing a component in CATIA.
- 4. Understand the design of three view diagram of a typical aircraft..

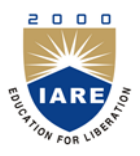

# **INSTITUTE OF AERONAUTICAL ENGINEERING**

**(Autonomous) Dundigal, Hyderabad - 500 043**

### **AERONAUTICAL ENGINEERING**

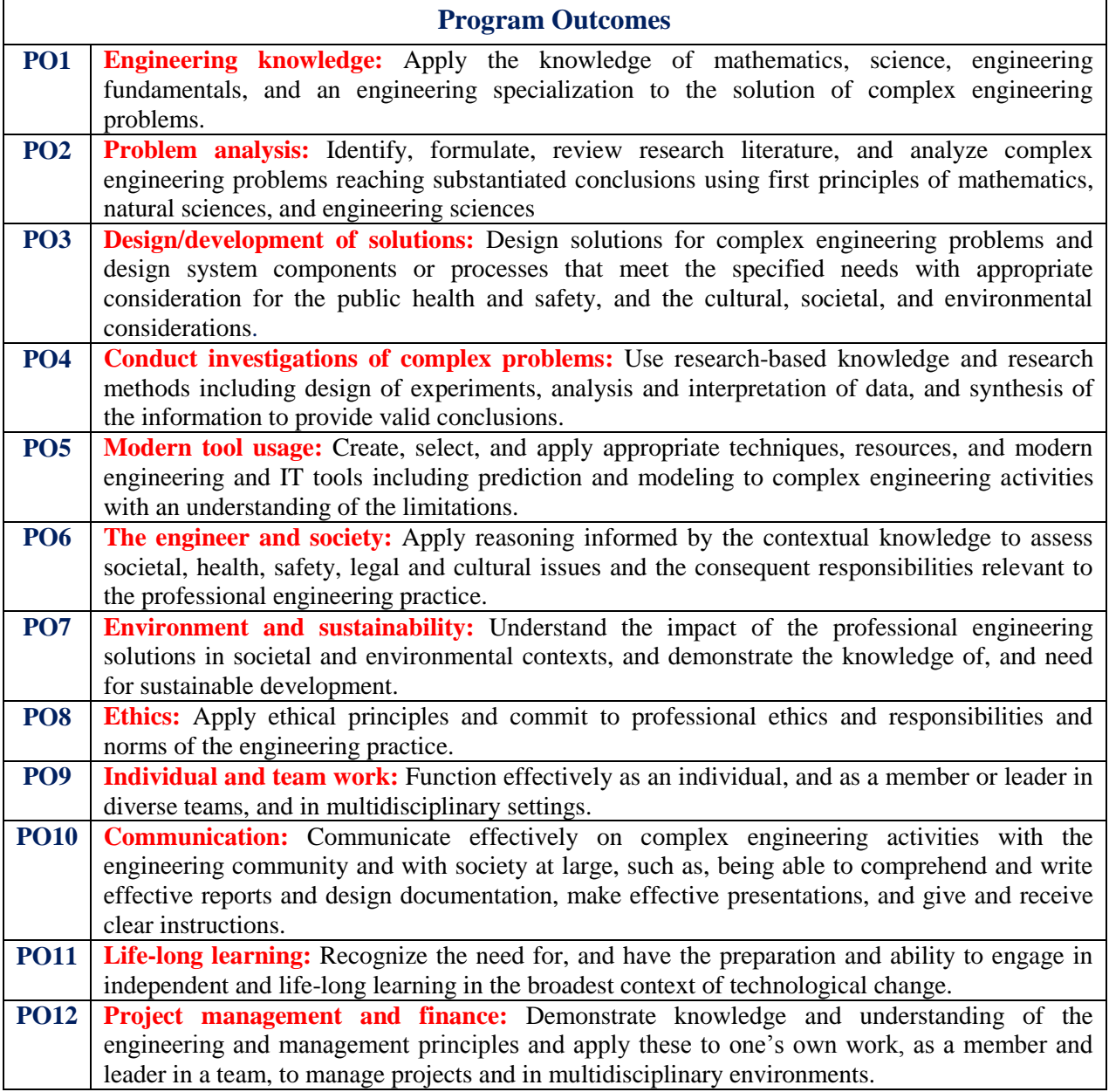

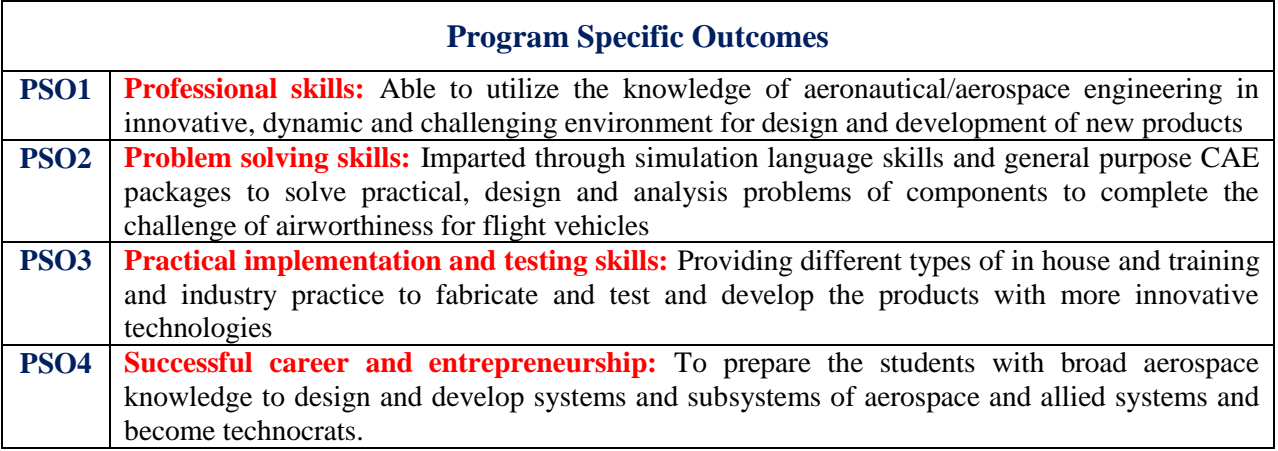

### **ATTAINMENT OF PROGRAM OUTCOMES & PROGRAM SPECIFIC OUTCOMES**

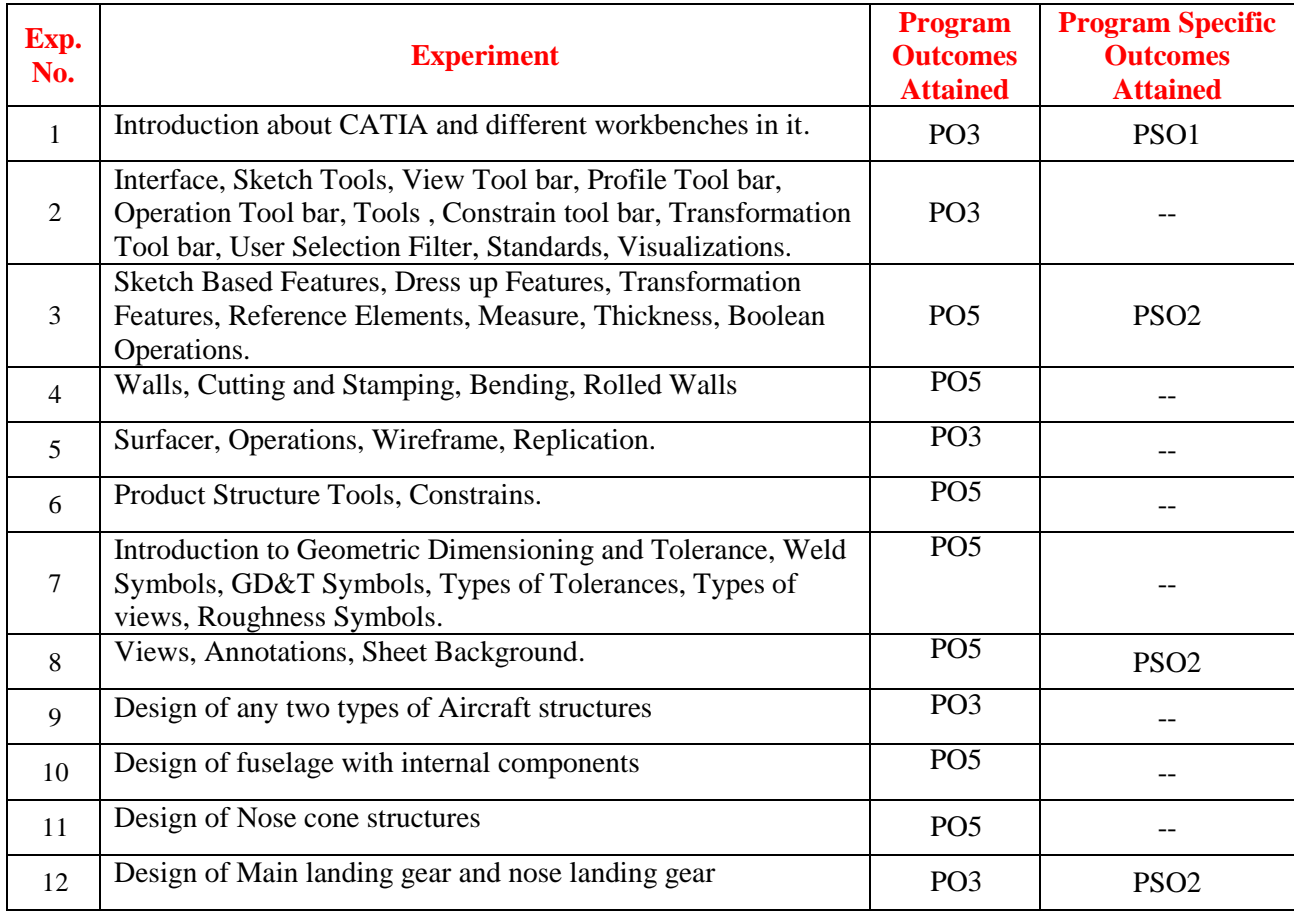

#### **EXPERIMENT 1 DESIGN OF TWO DIMENSIONAL COMPONENTS**

**Aim:** To design the given two dimensional component according to dimensions in three dimensional designing software CATIA in sketcher workbench.

#### **Software used:** CATIA V5

#### **CAD Model: Sketch 1:**

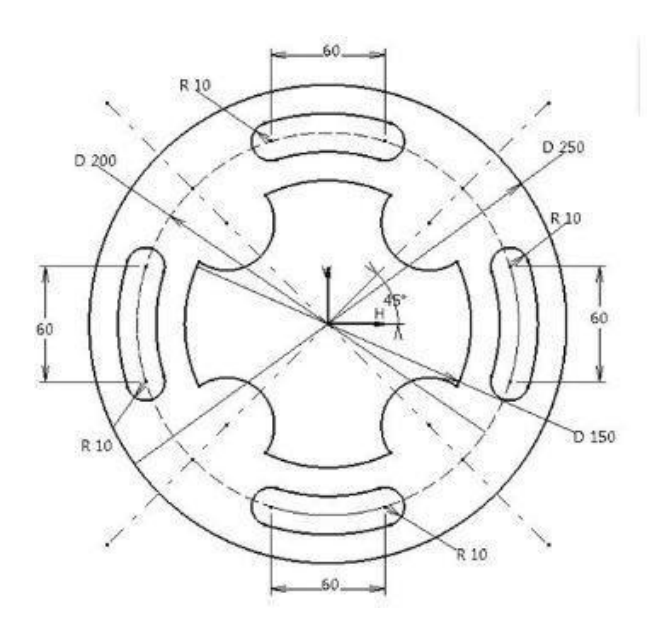

**Sketch 2:**

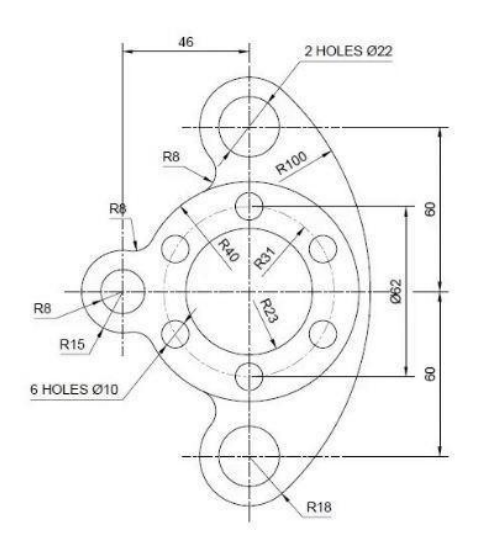

# **Result:**

The given CAD model has been designed in CATIA V5 using sketcher workbench.

#### **EXPERIMENT 2**

### **DESIGN OF SHAFT SUPPORT, CENTERING BEARING, MOTOR BRACKET**

#### **Aim:**

To design the given two dimensional component according to dimensions in three dimensional designing software CATIA in sketcher workbench.

#### **Software used:**

CATIA V5

#### **CAD Model: SHAFT SUPPORT:**

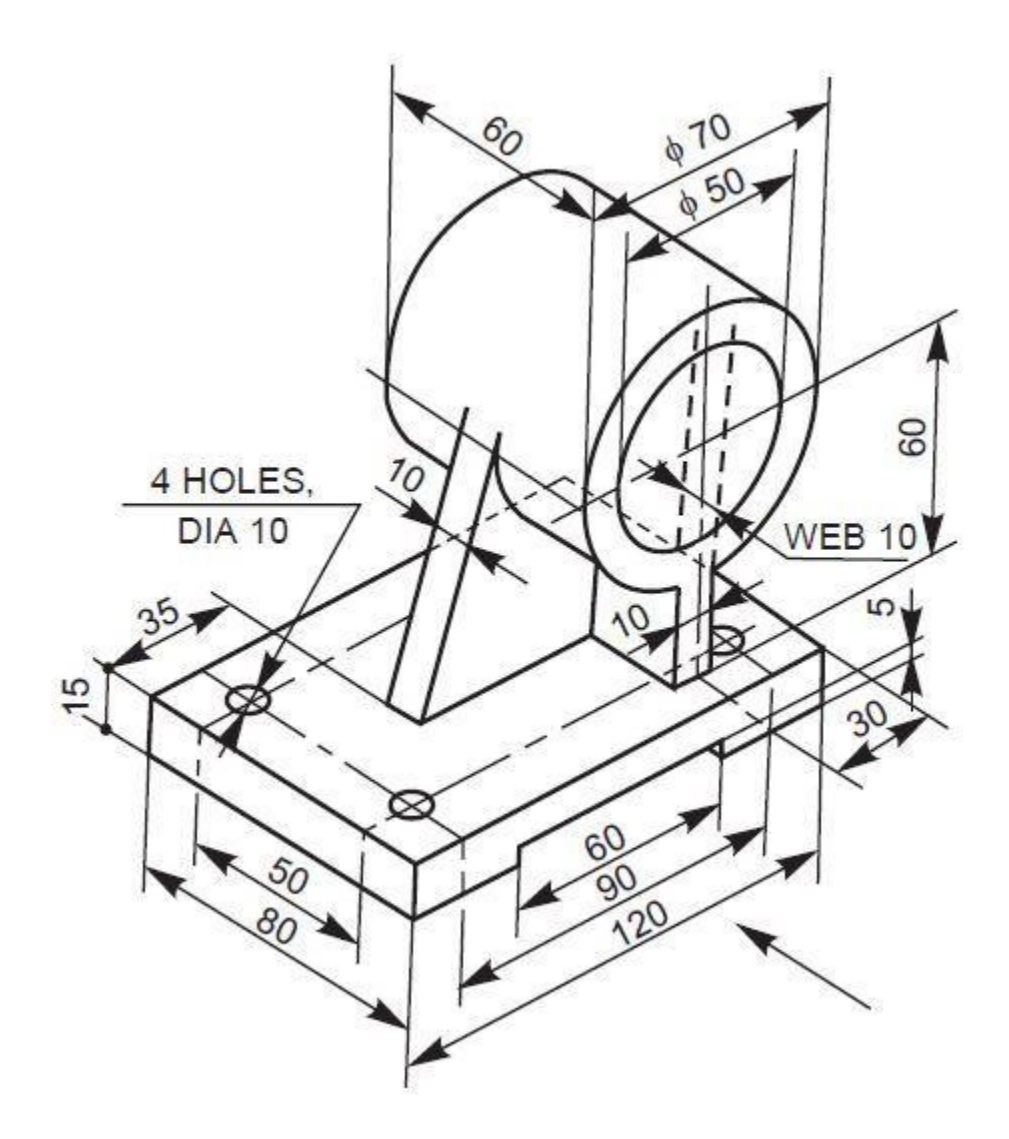

# **CENTERING BEARING:**

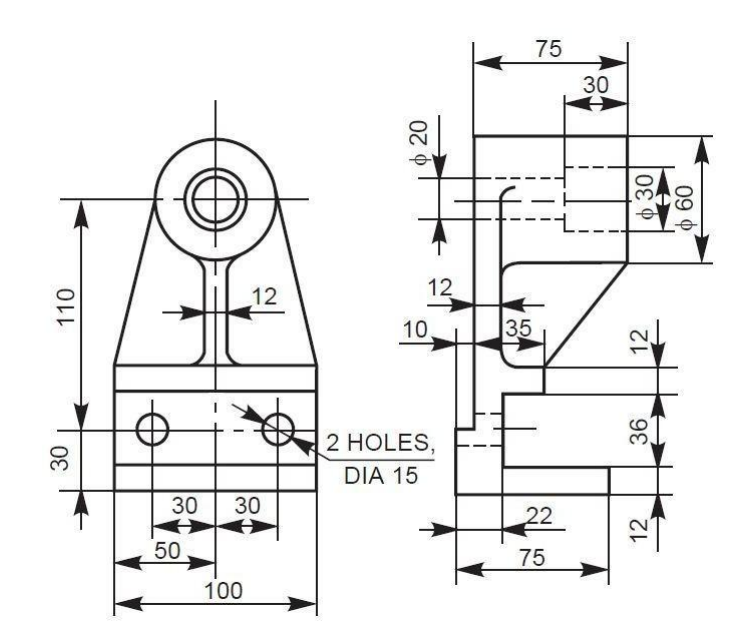

# **MOTOR BRACKET:**

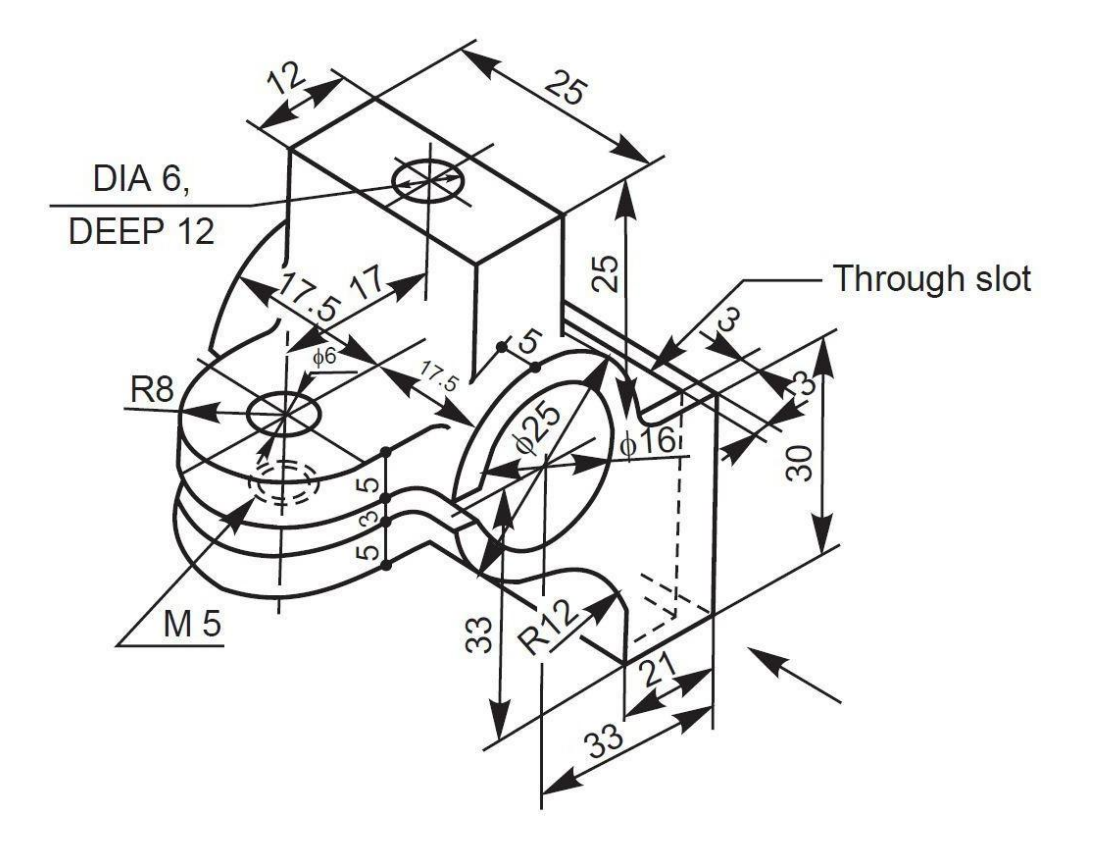

# **Result:**

The given CAD model has been designed in CATIA V5 using Part design workbench.

#### **EXPERIMENT 3 DESIGN OF BEARING BRACKET, SHIFTER**

**Aim:** To design the given two dimensional component according to dimensions in three dimensional designing software CATIA in sketcher workbench**.**

#### **Software used:**

CATIA V5

#### **CAD**

**Model:** 

shifter:

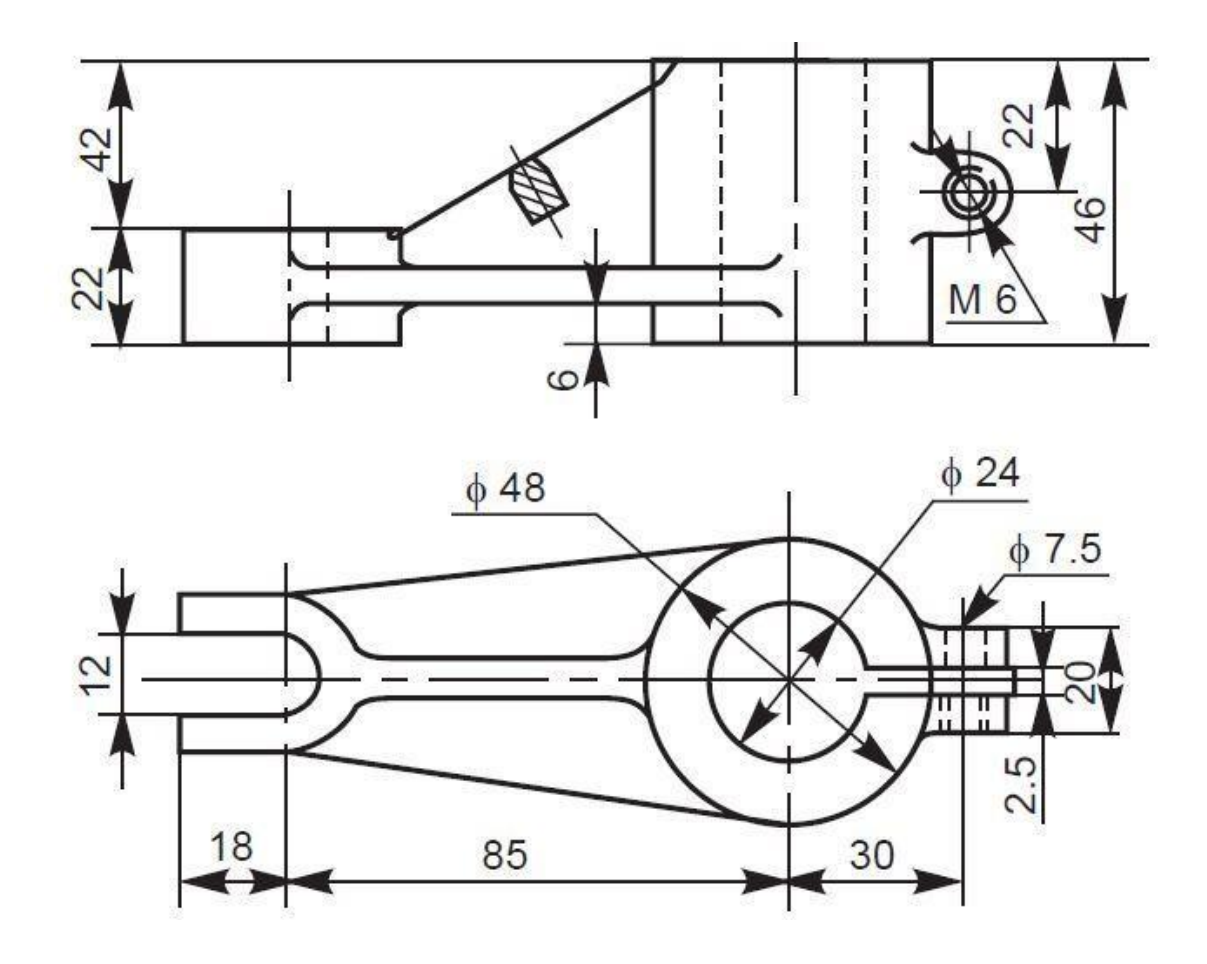

Bearing bracket:

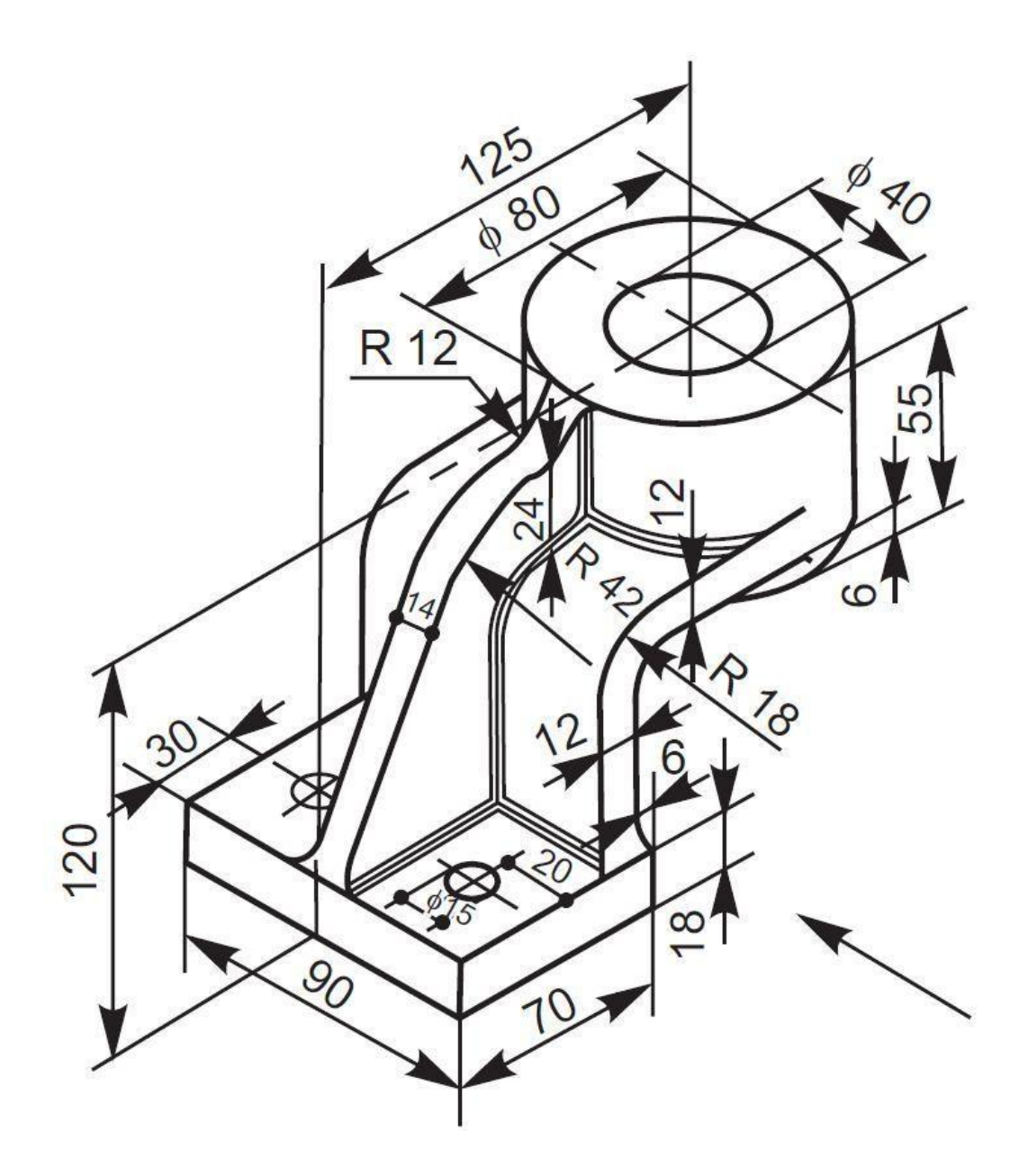

## **Result:**

The given CAD model has been designed in CATIA V5 using Part design workbench.

#### **EXPERIMENT 4 DESIGN OF SLIDING BRACKET, DEPTH SLOT**

**Aim:** To design the given two dimensional component according to dimensions in three dimensional designing software CATIA in sketcher workbench.

#### **Software used:** CATIA V5

# **CAD Models:**

Sliding bracket**:**

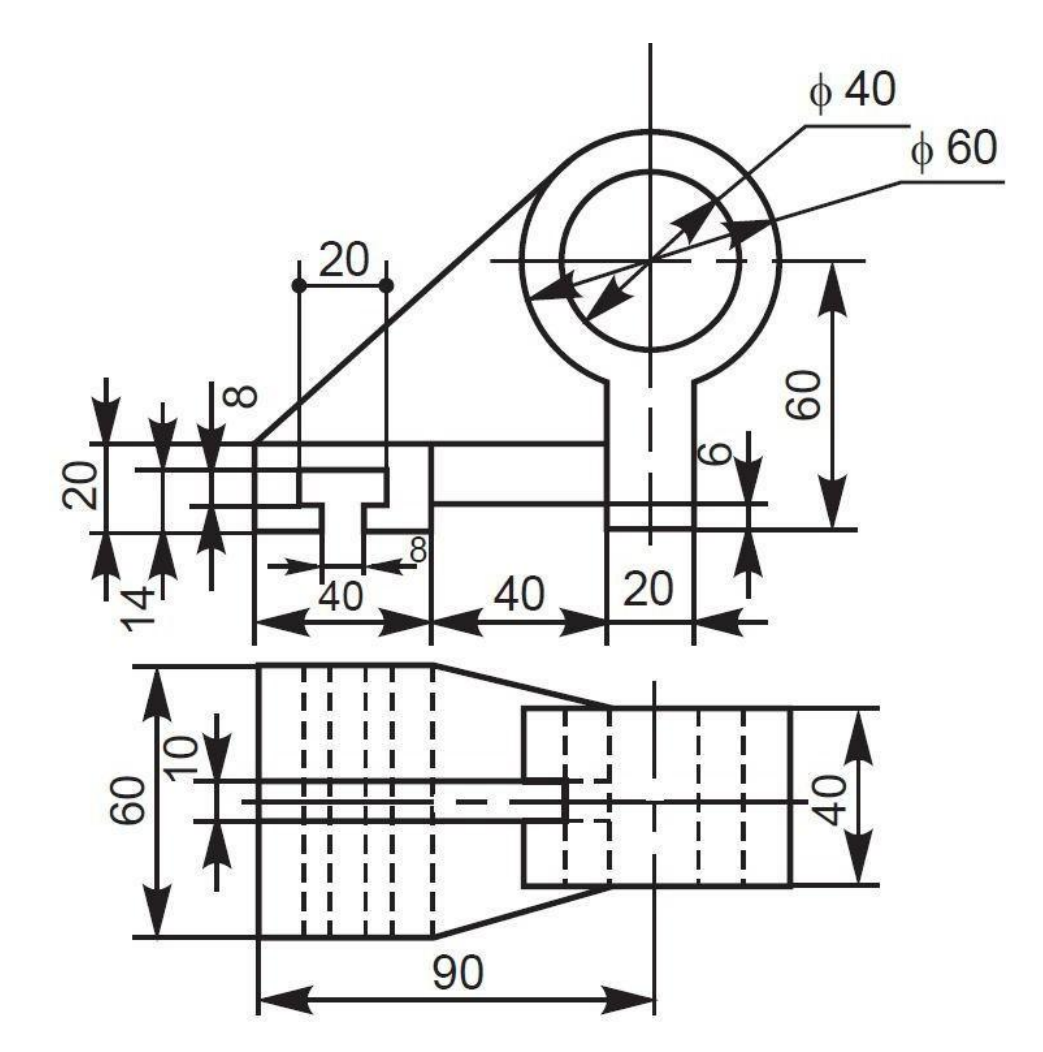

Depth slot:

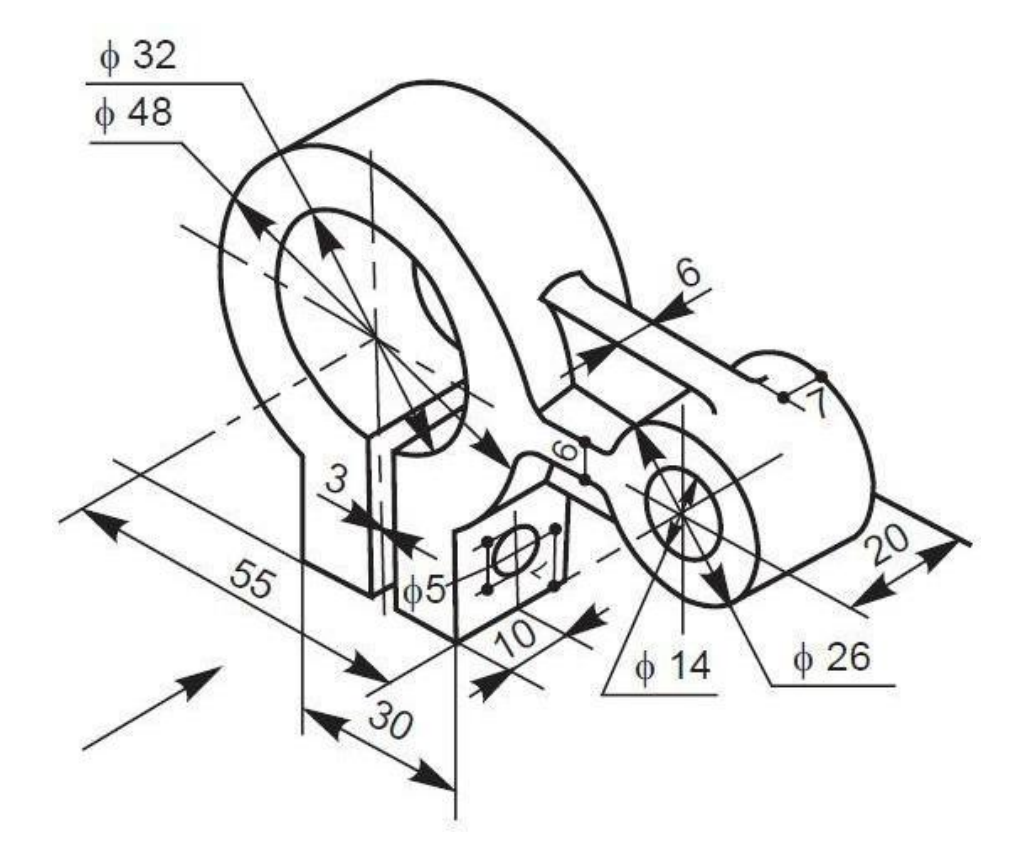

## **Result:**

The given CAD model has been designed in CATIA V5 using Part design workbench.

# **EXPERIMENT 5 DESIGN KNUCKLE JOINT**

**Aim:** To design the given two dimensional component according to dimensions in three dimensional designing software CATIA in sketcher workbench.

#### **Software used:** CATIA V5

#### **CAD Models:**

Knuckle joint**:**

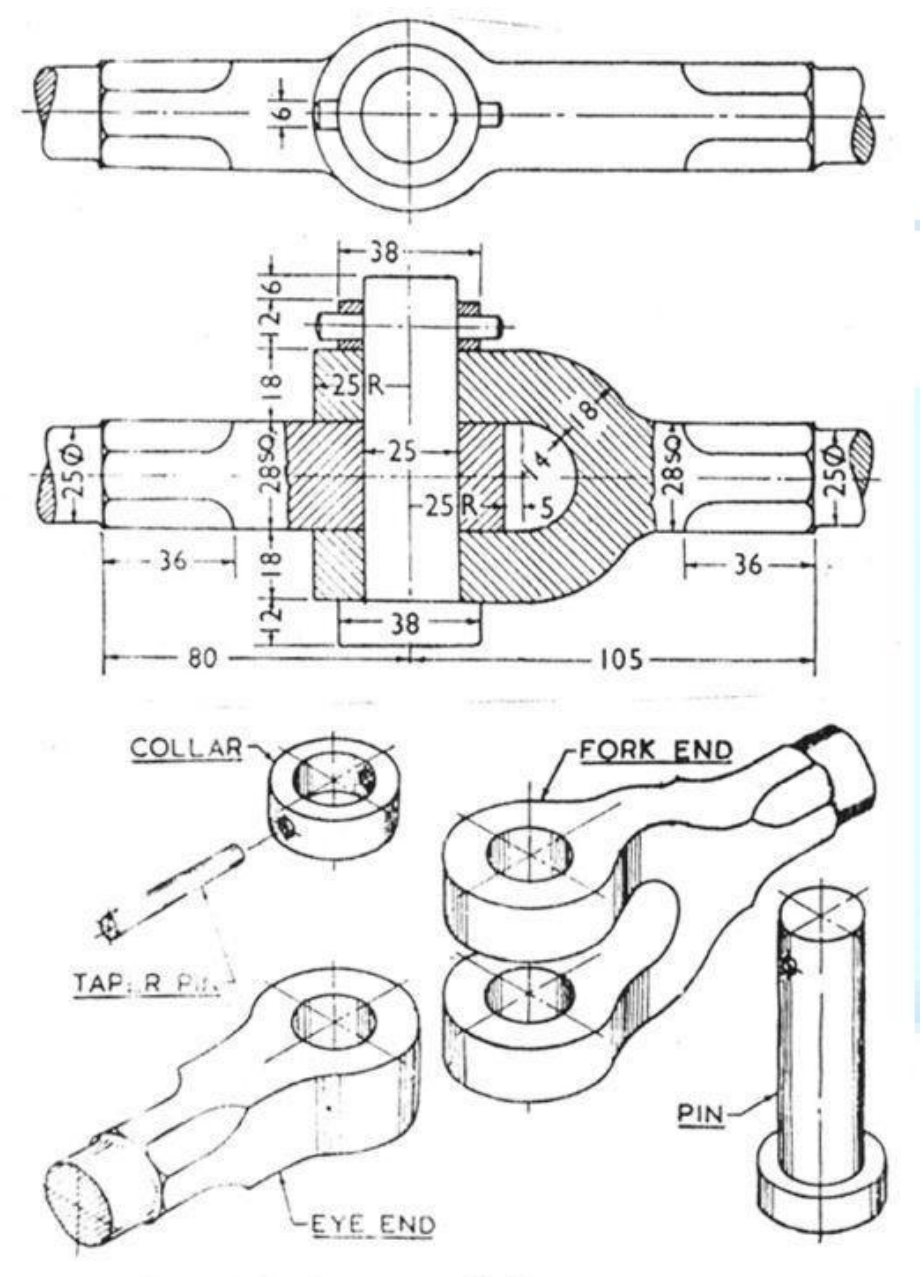

## **Result:**

The given CAD model has been designed and assembled in CATIA V5 using Assembly design workbench.

#### **EXPERIMENT 6 DESIGN UNIVERSAL COUPLING**

**Aim:** To design the given two dimensional component according to dimensions in three dimensional designing software CATIA in sketcher workbench**.**

## **Software used:**

CATIA V5

#### **CAD Models:**

Universal coupling:

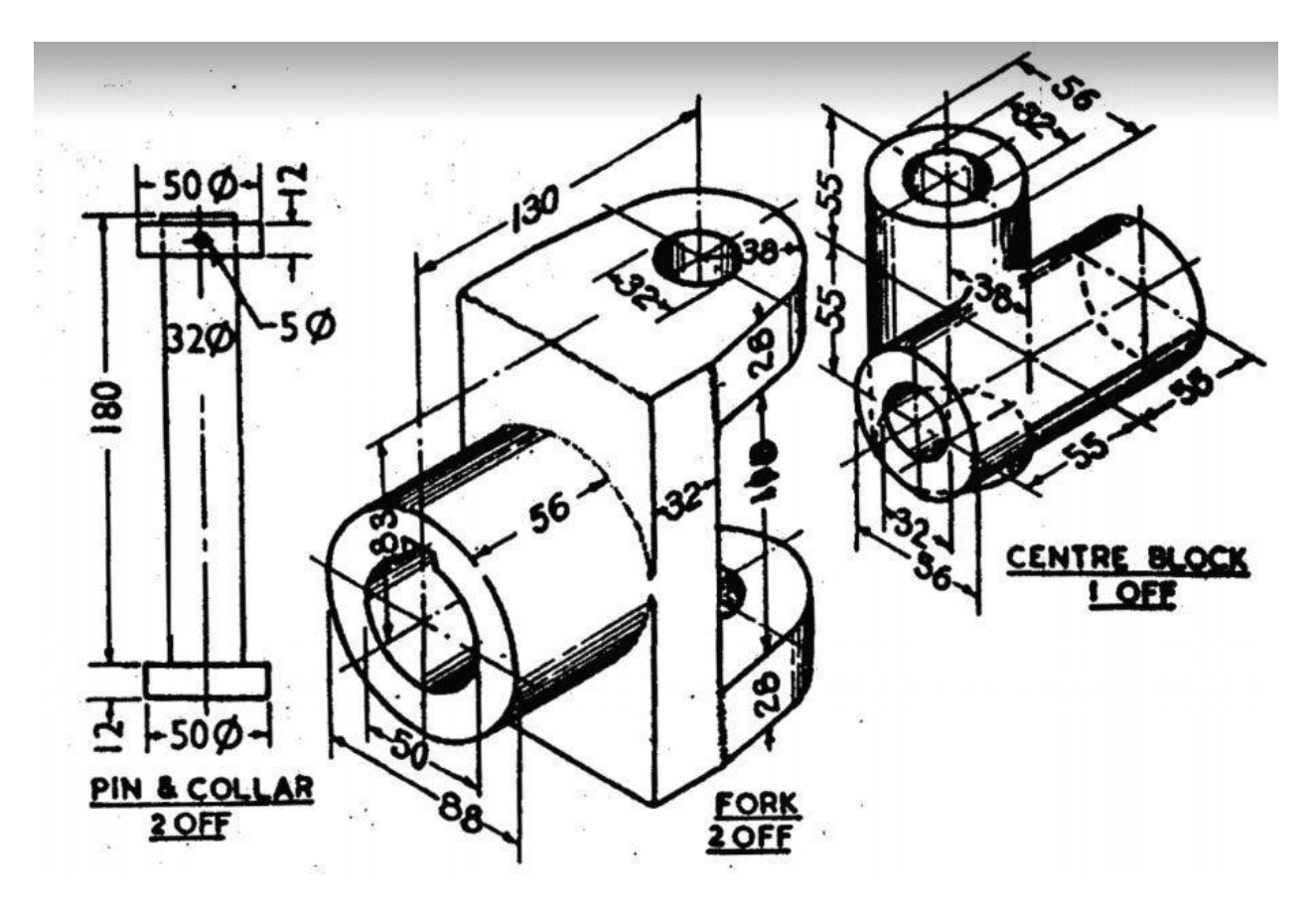

#### **Result:**

The given CAD model has been designed and assembled in CATIA V5 using Assembly design workbench.

#### **EXPERIMENT 7**

#### **DESIGN OF FLANGED COUPLING**

**Aim:** To design the given two dimensional component according to dimensions using three dimensional designing software CATIA in part design and assembly workbench.

# **Software used:**

CATIA V5

### **CAD Models:**

Flanged coupling:

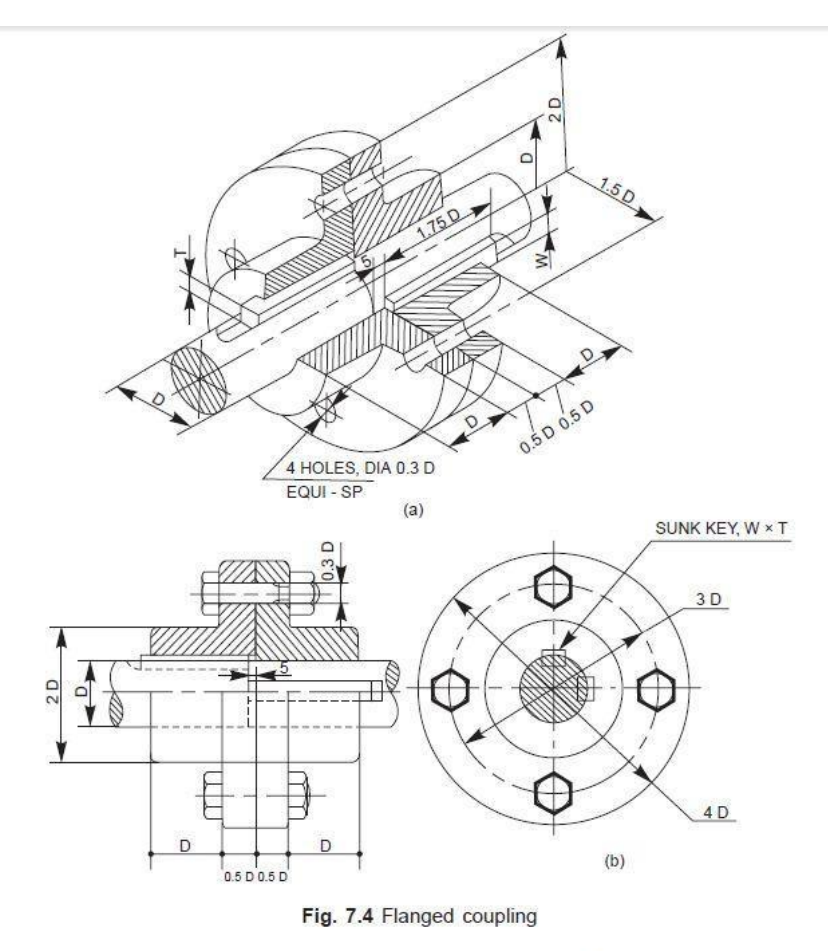

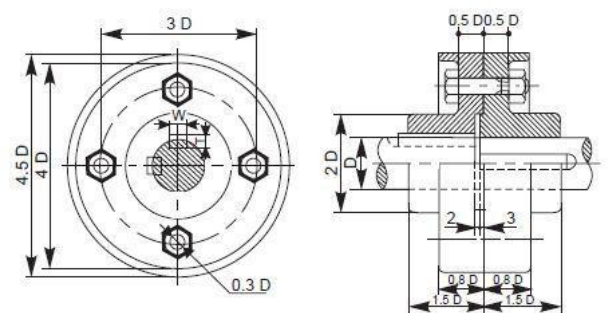

## **Result:**

The given CAD model has been designed and assembled in CATIA V5 using Assembly design workbench**.**

#### **EXPERIMENT 8 DESIGN OF METAL CAP**

**Aim:** To design the given two dimensional component according to dimensions using three dimensional designing software CATIA in sheet metal design workbench.

# **Software used:**

CATIA V5

#### **CAD Model:**

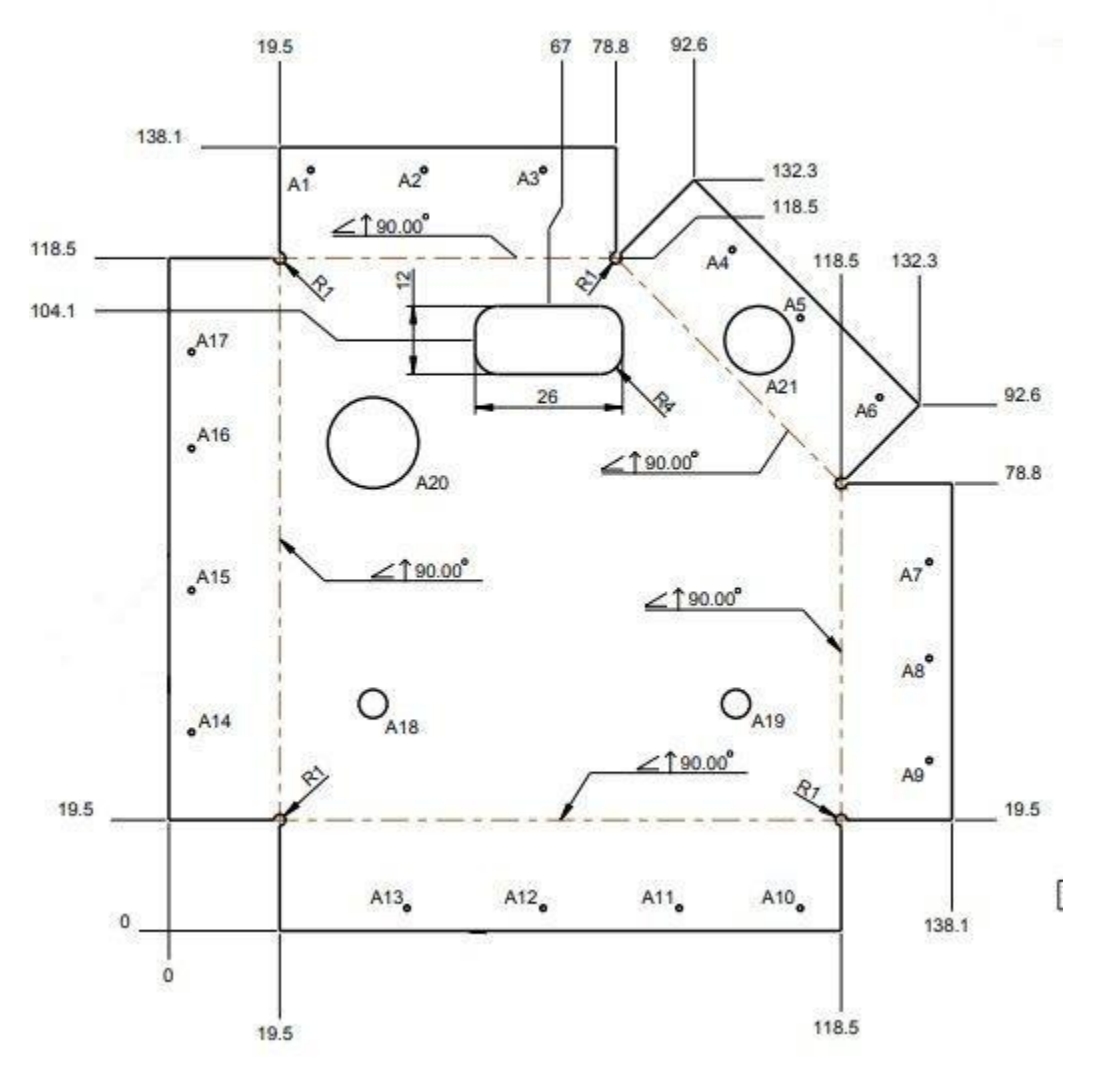

#### **Result:**

The given CAD model has been designed in CATIA V5 using Sheet metal design workbench**.**

#### **EXPERIMENT 9 DESIGN OF ANGLE BRACKET**

**Aim:** To design the given two dimensional component according to dimensions using three dimensional designing software CATIA in sheet metal design workbench**.**

#### **Software used:**

CATIA V5

#### **CAD Model:**

Angle bracket

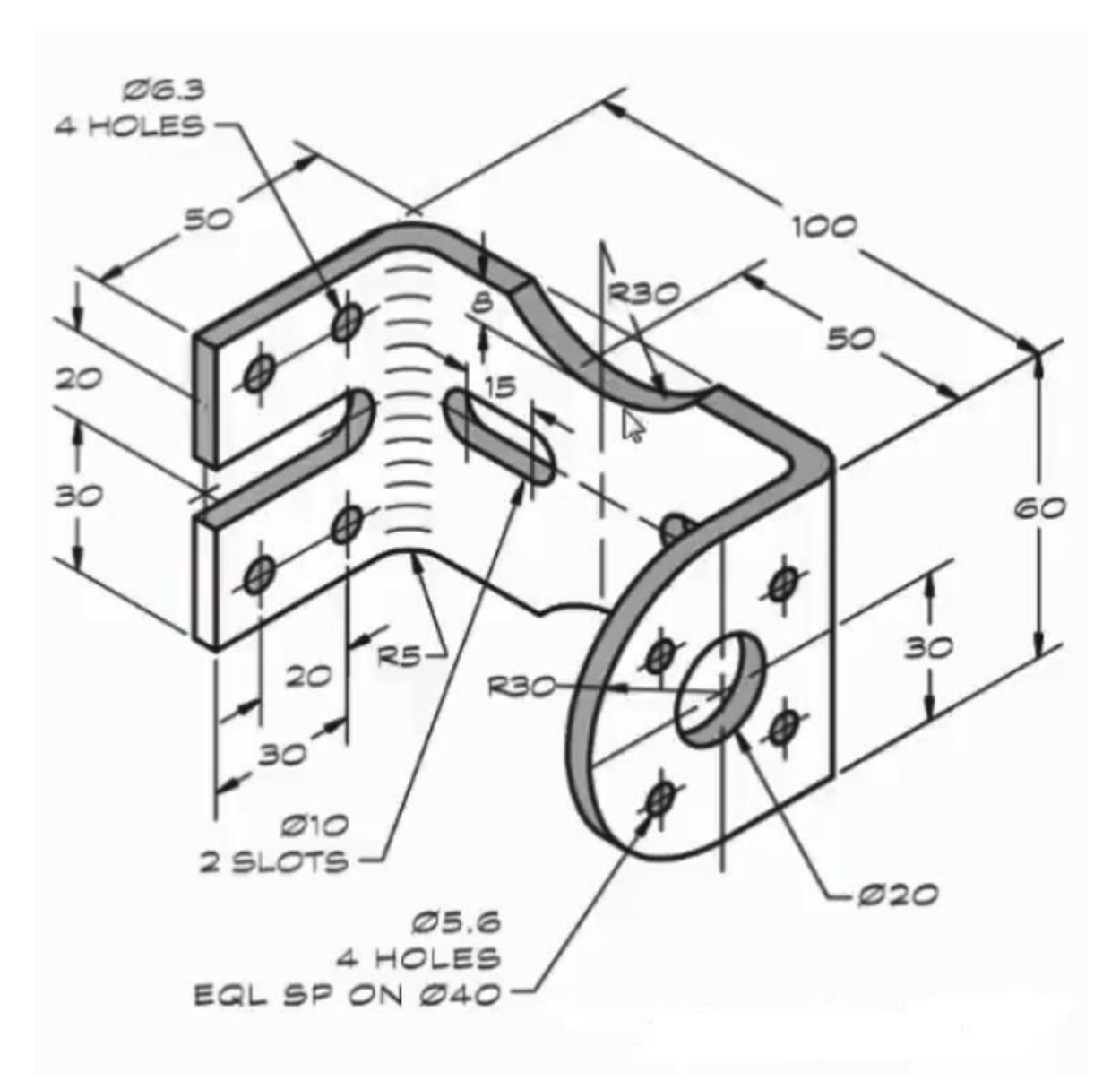

#### **Result:**

The given CAD model has been designed in CATIA V5 using Sheet metal design workbench**.**

#### **EXPERIMENT 10:**

#### **DESIGN OF AIRCRAFT WING NUMERICAL MASTER DATA**

**Aim:** To design the given two dimensional component according to dimensions using three dimensional designing software CATIA in sketcher and surface design workbench.

#### **Software used:**

CATIA V5

#### **CAD Model:**

 $area = 0.08206$ thick. =  $0.12002$  $camber = -0.00000$  $r_{LE} = 0.01391$  $\Delta\theta_{TE}$  = 15.76°

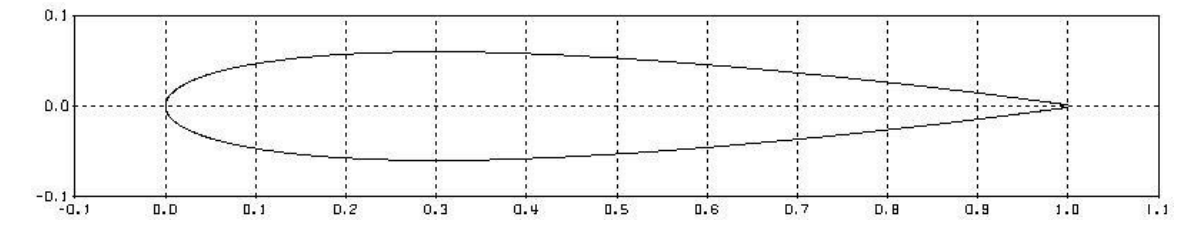

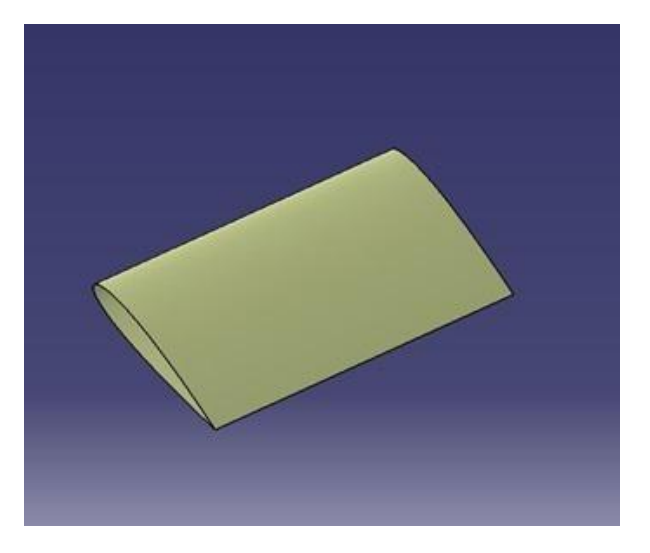

#### **Result:**

The numerical master data for designing a wing has been created using surface design in CATIA V5

#### **EXPERIMENT 11**

#### **DESIGN OF INTERNAL COMPONENTS OF AIRCRAFT WING**

**Aim:** To design the internal components of a wing i.e ribs, spars and skin at given sections of wing using three dimensional designing software CATIA in surface design, part design and assembly design workbenches.

#### **Software used:**

CATIA V5

#### **CAD Model :**

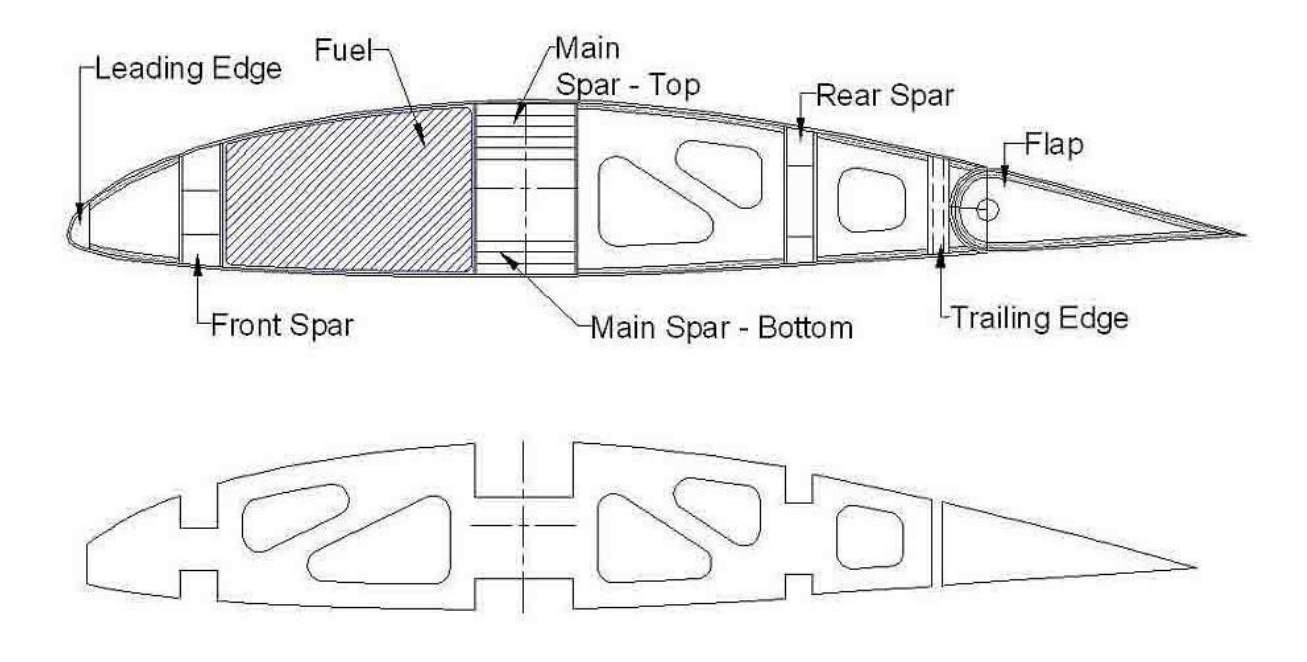

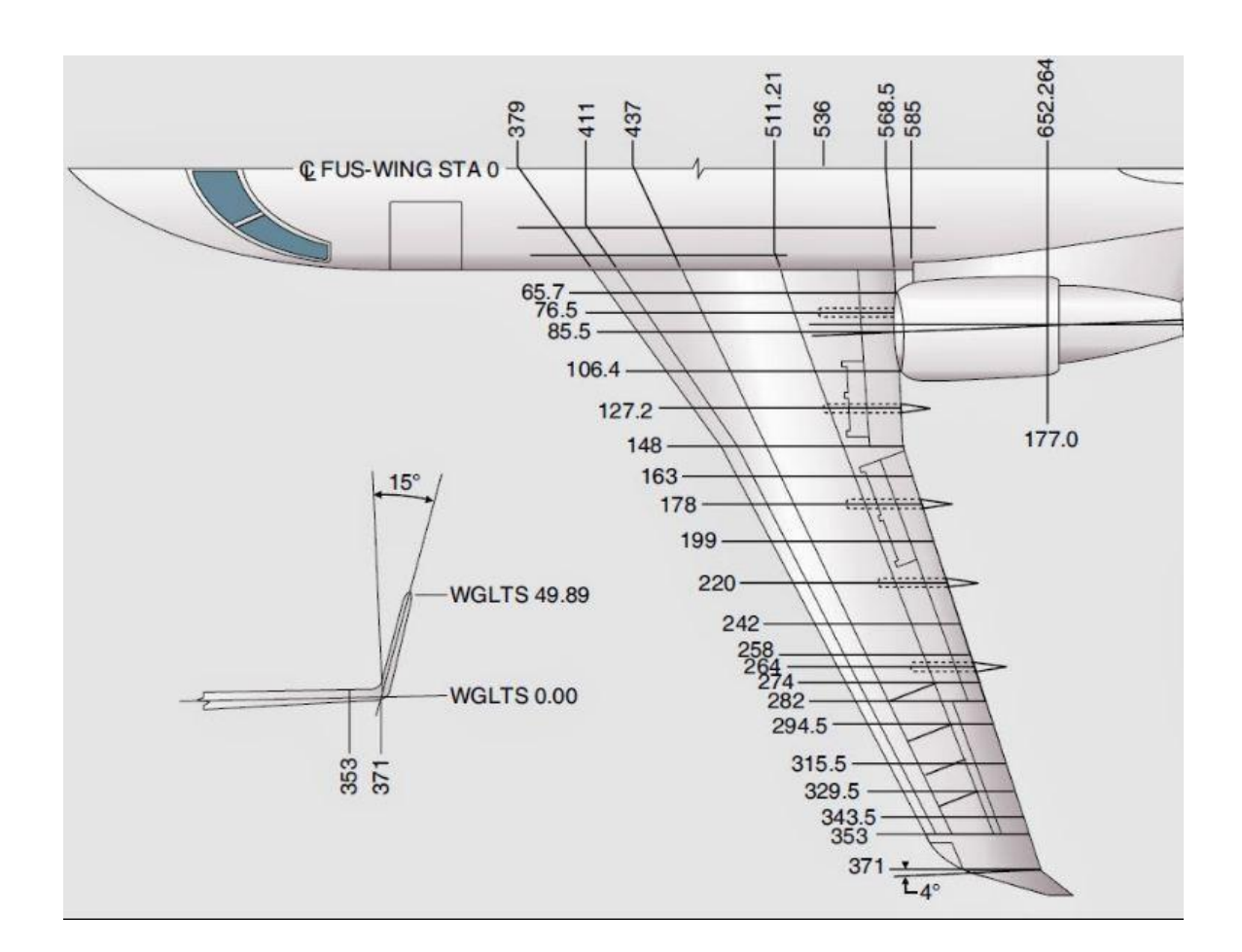

### **Result:**

The internal components of wing are designed and assembled using CATIA V5.

#### **EXPERIMENT 1**

#### **1.1 PRE-LAB QUESTIONS**

- 1. What is the difference between first angle projection and third angle projection?
- 2. What are different types of lines used in engineering drawing?
- 3. What are different steps in designing?

#### **1.2 POST-LAB QUESTIONS**

- 1. What is the full form of CATIA?
- 2. What are different workbenches we use in CATIA?
- 3. What is the importance of sketch tools?

#### **1.3 ASSIGNMENT QUESTIONS**

- 1. What is meant by constraining? What are different types of constraints used in CATIA?
- 2. What is the use of swap visible space?

#### **EXPERIMENT 2**

#### **2.1 PRE-LAB QUESTIONS**

- 1. How to enter part design?
- 2. What is the need of constraining a sketch before exiting sketcher?
- 3. What is the use of sketch analysis?

#### **2.2 POST-LAB QUESTIONS**

- 1. What are different tool bars in part design workbench?
- 2. How do you use pad option on a open profile?
- 3. What is multiple pad?

#### **2.3 ASSIGNMENT QUESTIONS**

- 1. What is an open profile and why is it not recommended in CATIA?
- 2. What is the difference between sketch and positioned sketch?

#### **EXPERIMENT 3**

#### **3.1 PRE-LAB QUESTIONS**

- 1. How do you recognize a open sketch after entering other workbenches?
- 2. Name different positive and negative operations in CATIA.
- 3. What is the use of reference planes?

#### **3.2 POST-LAB QUESTIONS**

- 1. What are different types of patterns in CATIA?
- 2. Explain the procedure to use solid combine tool.
- 3. What is the use of stiffener tool?

#### **3.3 ASSIGNMENT QUESTIONS**

- 1. Explain the need of using spline when many other tools produce curves.
- 2. Explain about different colours and their significance in identifying type of constraints.

#### **EXPERIMENT 4**

#### **4.1 PRE-LAB QUESTIONS**

- 1. What are different tools in dress up features toolbar?
- 2. What is the difference between hole and pocket option?
- 3. What is the use of closing direction?

#### **4.2 POST-LAB QUESTIONS**

- 1. What is the use of shell option in CATIA?
- 2. Explain the significance of thickness tool.
- 3. Where is the tool remove face used?

#### **4.3 ASSIGNMENT QUESTIONS**

- 1. Explain different standards of holes that are available in CATIA.
- 2. What is draft angle? Explain its applications in manufacturing industry.

#### **EXPERIMENT 5**

#### **5.1 PRE – LAB QUESTIONS**

- 1. How to add material to the designed component in CATIA/
- 2. What is meant by Boolean operation?
- 3. What is the difference between 'add' and 'assemble' in Boolean operations?

#### **5.2 POST LAB QUESTONS**

- 1. What are different constraints used while assembling components in CATIA?
- 2. What is the use of clash analysis?
- 3. How do you call a component that is already saved to assembly workbench?

#### **5.3 ASSIGNMENT QUESTION**

- 1. What are advantages and disadvantages of top down assembly?
- 2. When is bottom up assembly opted over a top down assembly?

#### **EXPERIMENT 6**

#### **6.1 PRE LAB QUESTIONS**

- 1. How do you move a component in workspace in assembly workbench?
- 2. What is the need to 'fix' a component while assembling?
- 3. What is exploded view?

#### **6.2 POST LAB QUESTIONS**

- 1**.** Name different option to analyze a assembly in CATIA.
- 2. How do you call a same element again in CATIA?
- 3. What is the use of snap tool?

#### **6.3 ASSIGNMENT QUESTIONS**

- 1. Explain the significance of fast multi instantiation and define multi instantiation.
- 2. Write down in detail about manipulation toolbar.

### **EXPERIMENT 7**

#### **7.1 PRE LAB QUESTIONS**

- 1. What is the difference between surface, sheet and plate?
- 2. Explain the significance of surface design workbench.
- 3. What are common tools for different mechanical workbenches in CATIA?

#### **7.2 POST LAB QUESTIONS**

1. What are different coordinate systems?

- 2. What are different common types of joints?
- 3. What is the difference between part, component and product?

#### **7.3 ASSIGNMENT QUESTIONS**

- 1. What is the use of stop manipulation on clash tool?
- 2. What is meant by parametric design?

#### **EXPERIMENT 8**

#### **8.1 PRE LAB QUESTIONS**

- 1. What is meant by K Factor?
- 2. Why are all toolbars inactive immediately after opening in sheet metal design workbench?
- 3. What is corner relief?

#### **8.2 PRE LAB QUESTIONS**

- 1. What is meant folded view and un folded view?
- 2. What is meant by wall in sheet metal component?
- 3. What is a flange?

#### **8.3 ASSIGNMENT QUESTIONS**

- 1. What are different stamp tools in sheet metal design workbench?
- 2. What is difference between cut out and pocket?

#### **EXPERIMENT 9**

#### **9.1 PRE LAB QUESTIONS**

- 1. How is a line extruded in surface design workbench?
- 2. What is the circular cut out?
- 3. What is 'recognize'? Explain its significance.

#### **9.2 PRE LAB QUESTIONS**

- 1. What is difference between bend and conical bend?
- 2. Explain the procedure to use bend from flat.
- 3. How do you set corner relief?

#### **9.3 ASSIGNMENT QUESTIONS**

- 1. Explain the procedure to use hopper tool?
- 2. What are different tool in rolled walls tool bar?

#### **EXPERIMENT 10**

#### **10.1 PRE LAB QUESTIONS**

- 1. How is a line extruded in surface design workbench?
- 2. What is the difference between split and trim?
- 3. What is 'translate'? Explain its significance.

#### **10.2 PRE LAB QUESTIONS**

- 1. What is the tool used to create helical structures?
- 2. Explain the use of intersection and parallel curve tools.
- 3. What is a projection in surface design workbench?

#### **10.3 ASSIGNMENT QUESTIONS**

- 1. Explain in detail about different option in sweep tool?
- 2. What is 'join' command and what are different cases where it is used?

#### **EXPERIMENT 11**

#### **11.1 PRE LAB QUESTIONS**

- 1. How is blend tool useful in CATIA?
- 2. What is pulling direction?
- 3. What is 'Multi section surface' command?

#### **11.2 PRE LAB QUESTIONS**

- 1. What is the difference between 'shape fillet' an 'edge fillet'?
- 2. Explain different option you have in chamfer.
- 3. How can you extrude a surface from edge of another surface in CATIA?

#### **11.3 ASSIGNMENT QUESTIONS**

- 1. Explain the use of formula in CATIA?
- 2. How do you extract weight of a component designed in CATIA?